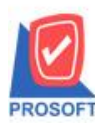

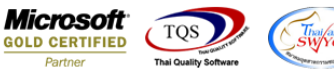

## **ระบบ Purchase Oder**

 $\blacktriangleright$  รายงานใบสั่งซื้อแบบแจกแจงเรียงตามแผนก สามารถ Design เพิ่ม Column ชื่อผู้ขอซื้อได้ในกรณีใบสั่งซื้ออ้างอิงใบขอซื้อ

มาท ารายการได้

1.เข้าที่ระบบ Purchase Oder> PO Reports >ใบสงั่ ซ้ือ

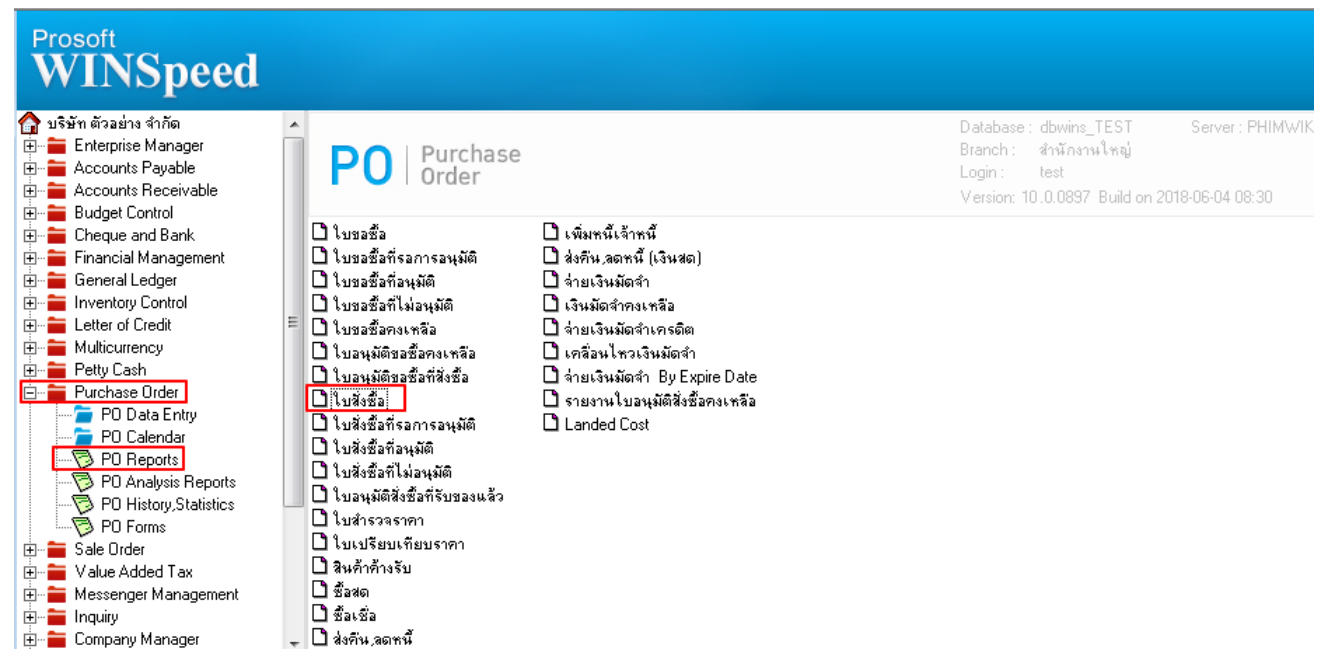

2.กำหนด Range Option ในการเรียกดูข้อมูล จากนั้น Click > OK

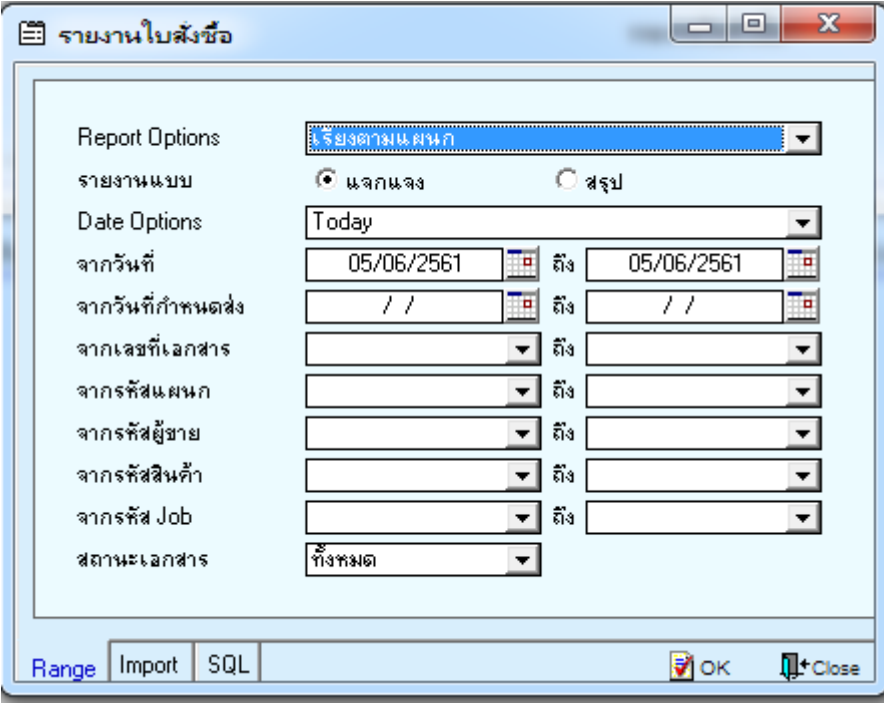

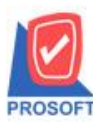

## **บริษัท โปรซอฟท์ คอมเทค จ ากัด**

**2571/1ซอฟท์แวร์รีสอร์ท ถนนรามค าแหงแขวงหัวหมากเขตบางกะปิ กรุงเทพฯ 10240 โทรศัพท์: 0-2739-5900 (อัตโนมัติ) โทรสาร: 0-2739-5910, 0-2739-5940 http://www.prosoft.co.th**

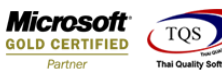

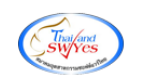

3.เลือกที่ Design เพื่อที่จะเพิ่ม Column ชื่อผู้ขอซื้อ<br><u>จิ - เรนมานในสัชอ - เรียงตามแผนก (แบบแอกแอง)]</u><br><mark>3 Report Tool View Window Help</mark>

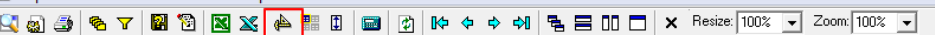

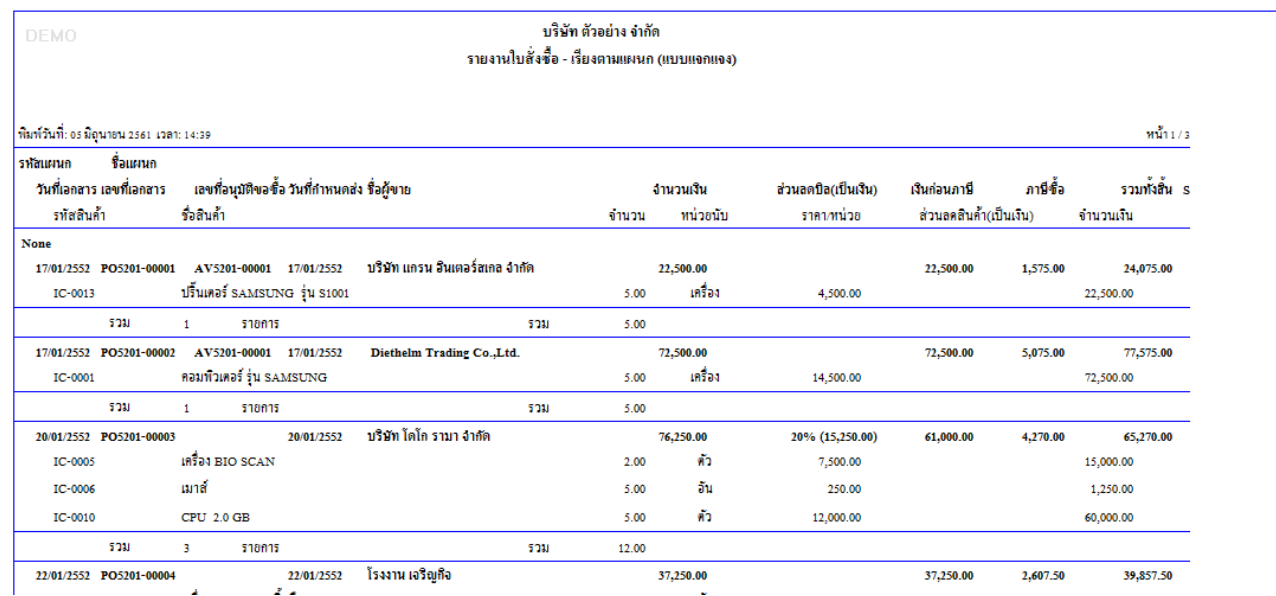

## 4.Click ขวา เลือก Add… > Column

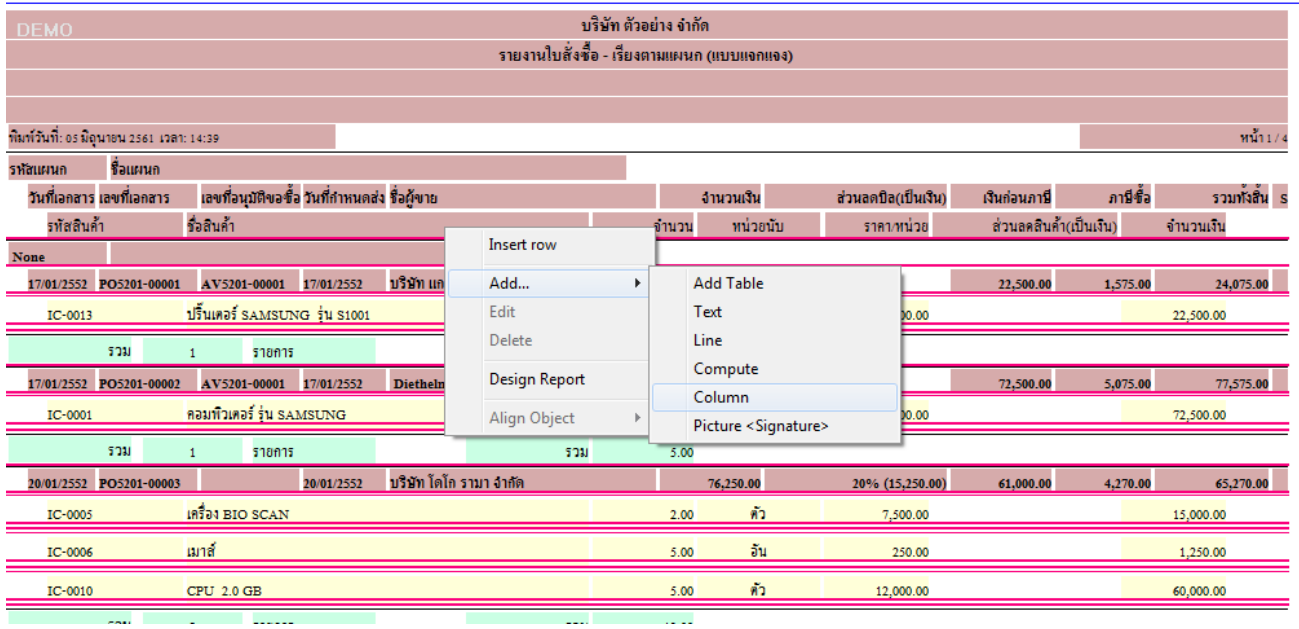

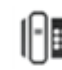

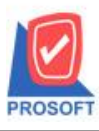

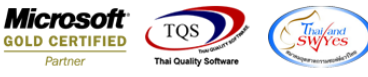

5.เลือก Column เป็น EmplName เพื่อที่จะดึง EmplName (ชื่อผู้ขอซื้อ) จากนั้นทำการกำหนดในส่วนอื่นๆ เช่น รูปแบบขนาดตัวอักษร ตามตอ้งการจากน้นั Click > OK

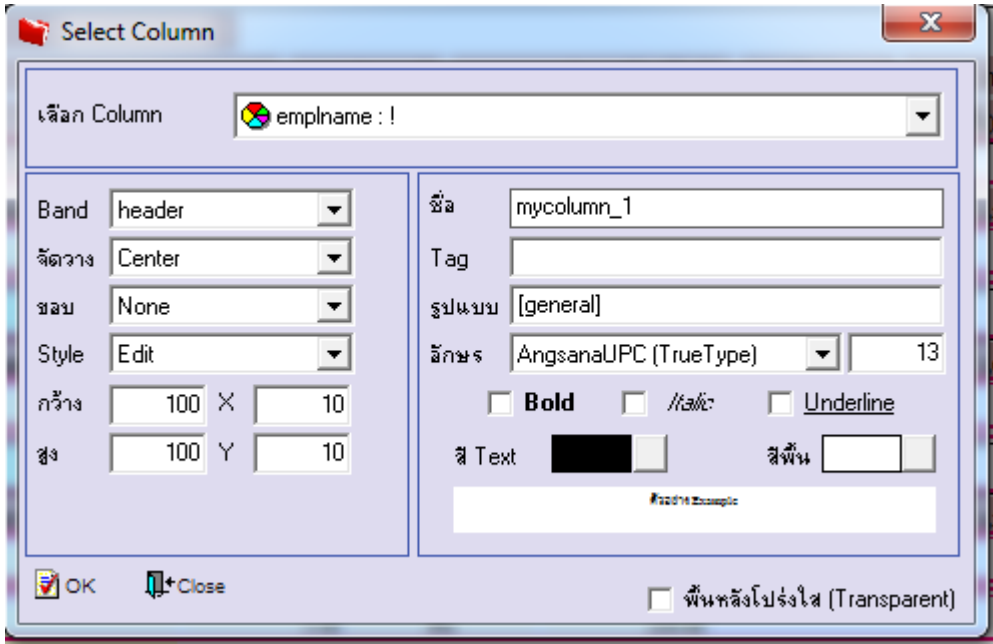

 $6.$ เมื่อจัดตำแหน่ง เสร็จแล้วให้ $\rm{Click}$   $>$  Exit Design Mode

7.วิธี Save Report ให้ไปที่ tab tools เลือก Save Report… >จากนั้นให้เลือก Library ที่จัดเก็บ ในส่วนที่เป็นถามเมื่อให้ดึงรายงาน ้ต้นฉบับสามารถกำหนดให้โปรแกรมถามตอนเรียกรายงานได้ว่าจะดึงรายงานต้นฉบับหรือรายงานที่ Design และClick > OK เพื่อ บันทึก

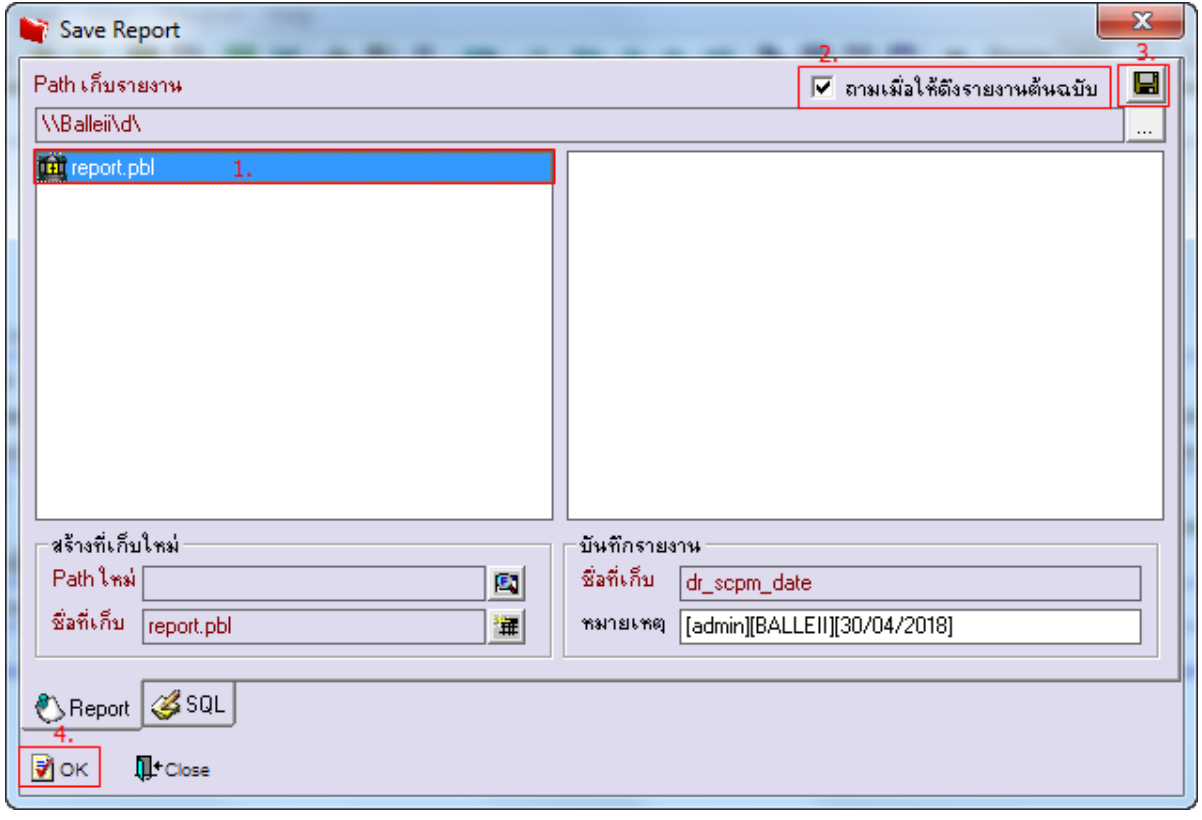